# **Inhoudstafel**

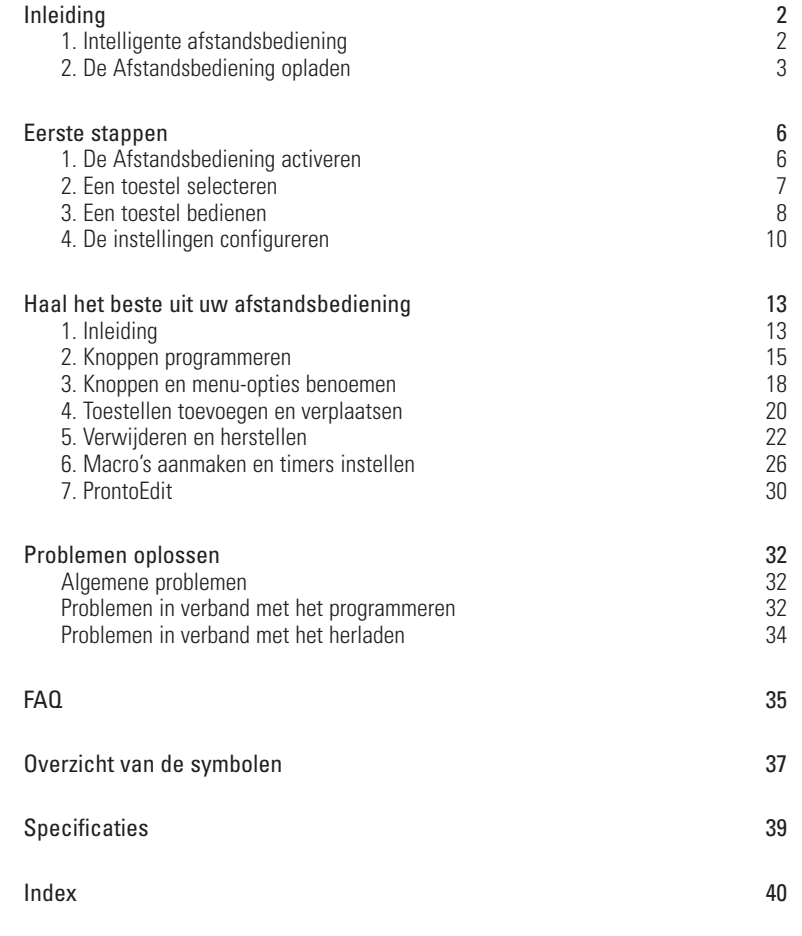

**Gebruikershandleiding**

 $\ddot{\phantom{a}}$ 

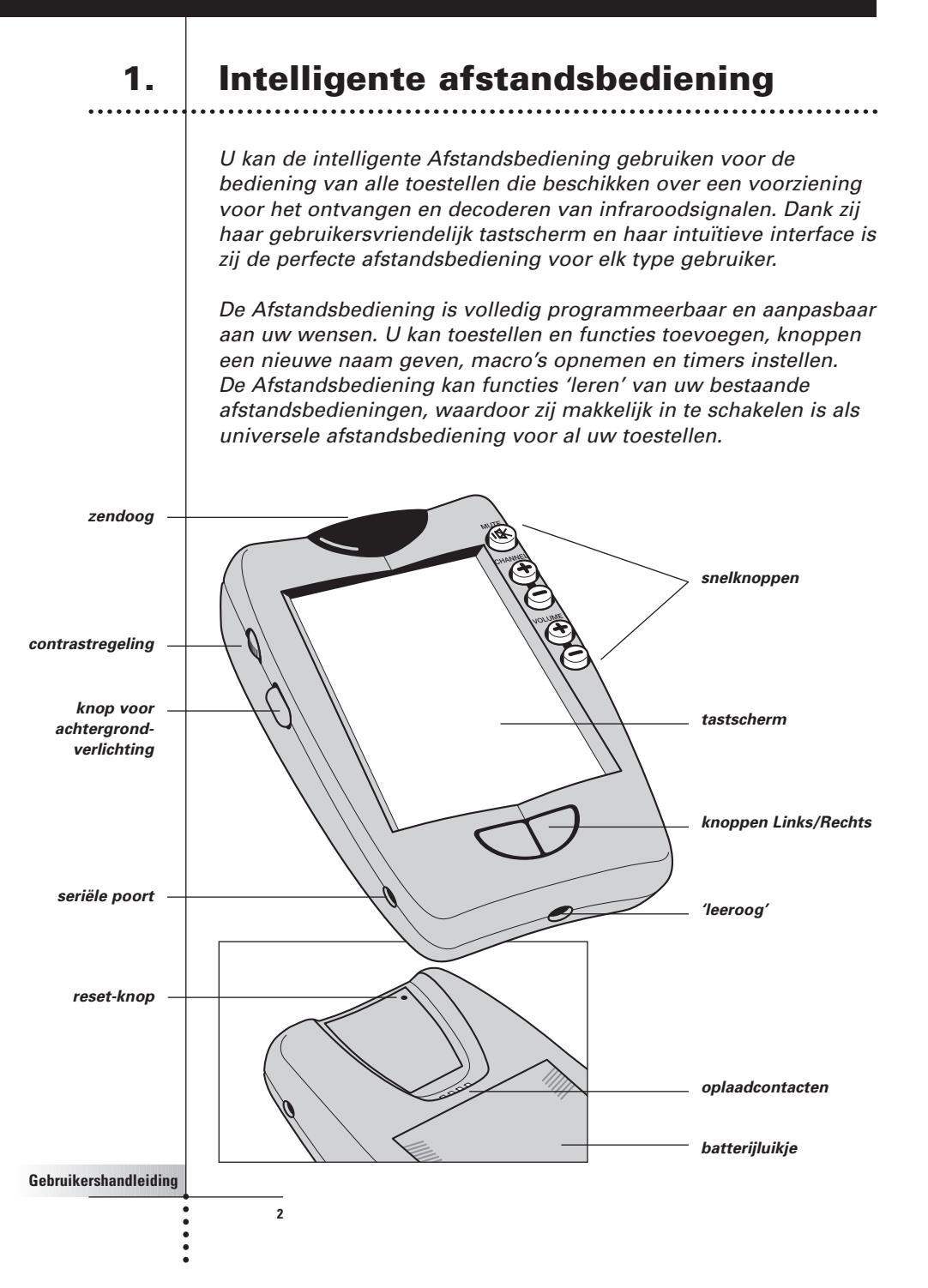

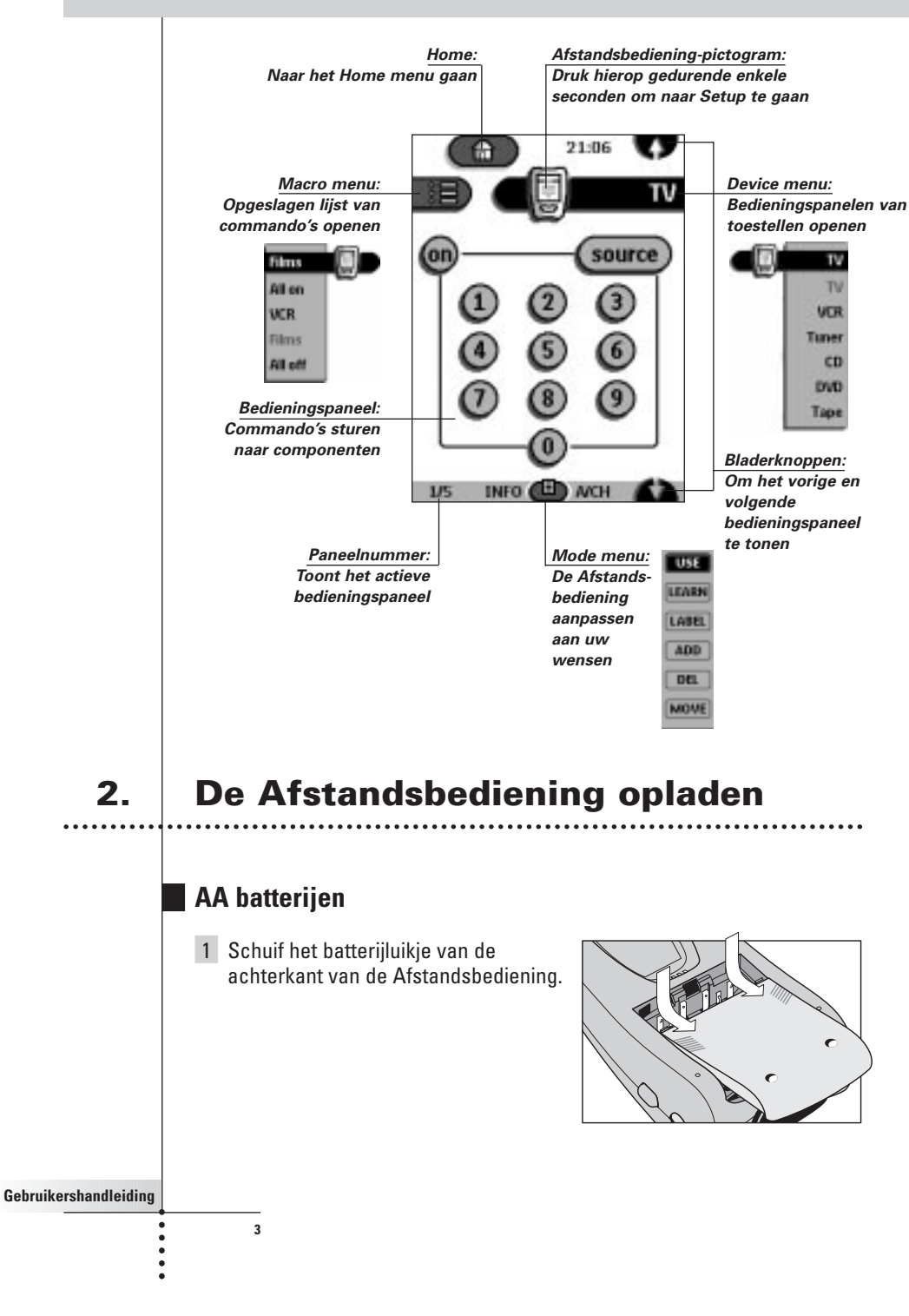

2 Installeer 4 AA batterijen (meegeleverd met de Afstandsbediening) zoals aangegeven op de bodem van de batterijhouder.

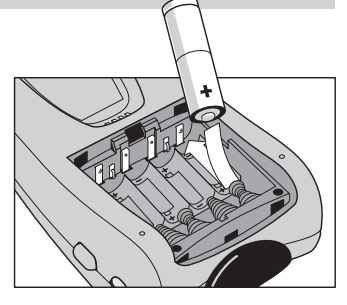

### 3 Schuif het batterijluikje terug op zijn plaats.

Na enkele seconden start de Afstandsbediening automatisch op. U hoort dan twee geluidssignalen die aangeven dat de afstandsbediening klaar is voor gebruik.

Wanneer de batterijen bijna leeg zijn begint het Low Battery pictogram (zwakke batterij) bovenaan in het midden van het scherm te flikkeren. Vervang de batterijen zo snel mogelijk om een continue werking van de afstandsbediening te verzekeren.

**4**

Opmerking De Afstandsbediening blijft alle instellingen onthouden, ook wanneer de batterijen leeg zijn of wanneer u deze vervangt. U hoeft daarna enkel de klok opnieuw in te stellen. 

### **Optioneel laadstation**

Waarschuwing Gebruik het laadstation uitsluitend met de Philips NiMH herlaadbare batterijmodule. 

1 Schuif het batterijluikje van de achterkant van de Afstandsbediening.

2 Verwijder de plastic houder van de AA batterijen uit het batterijcompartiment.

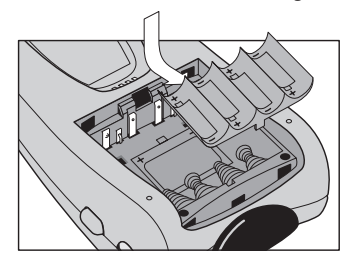

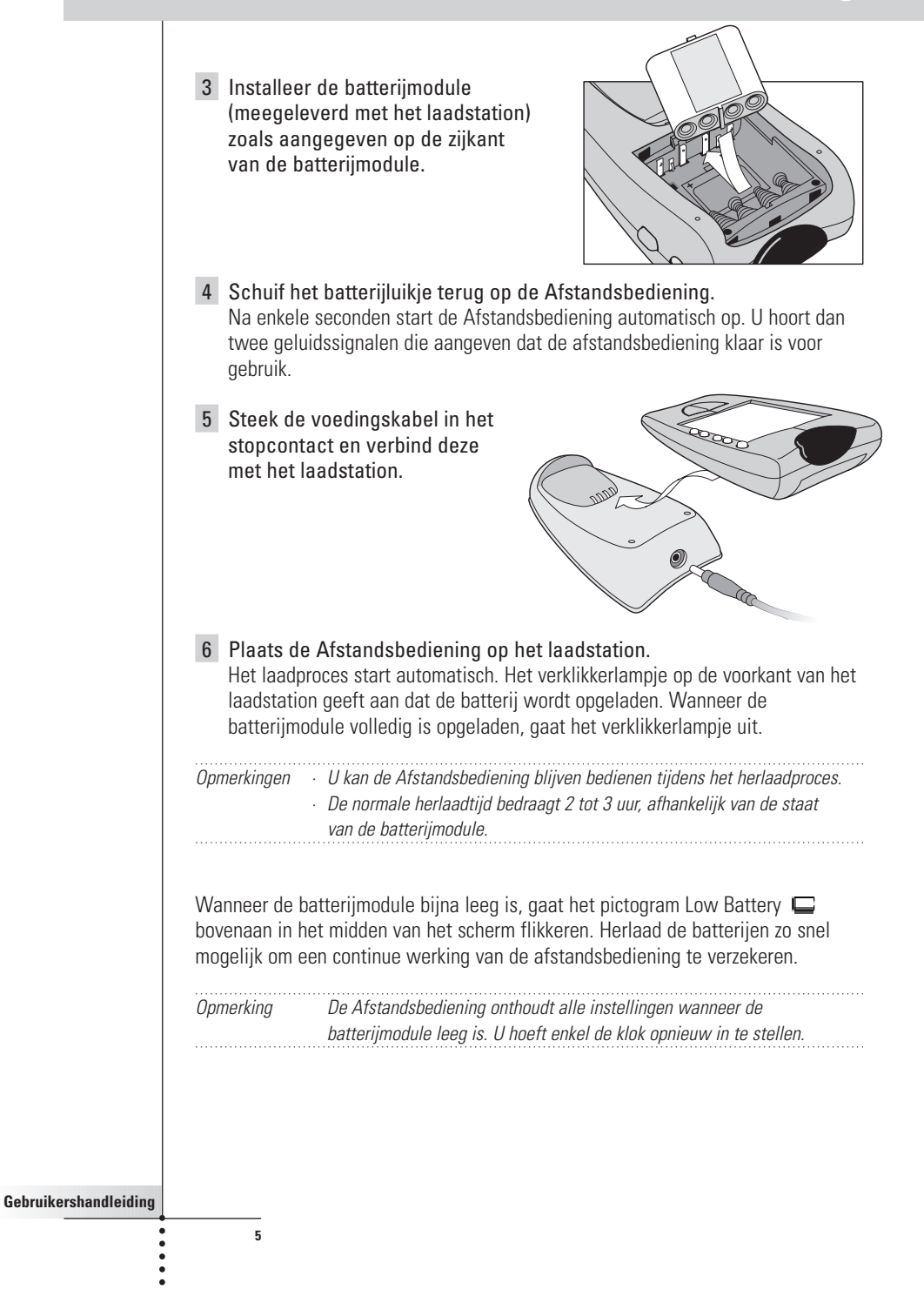

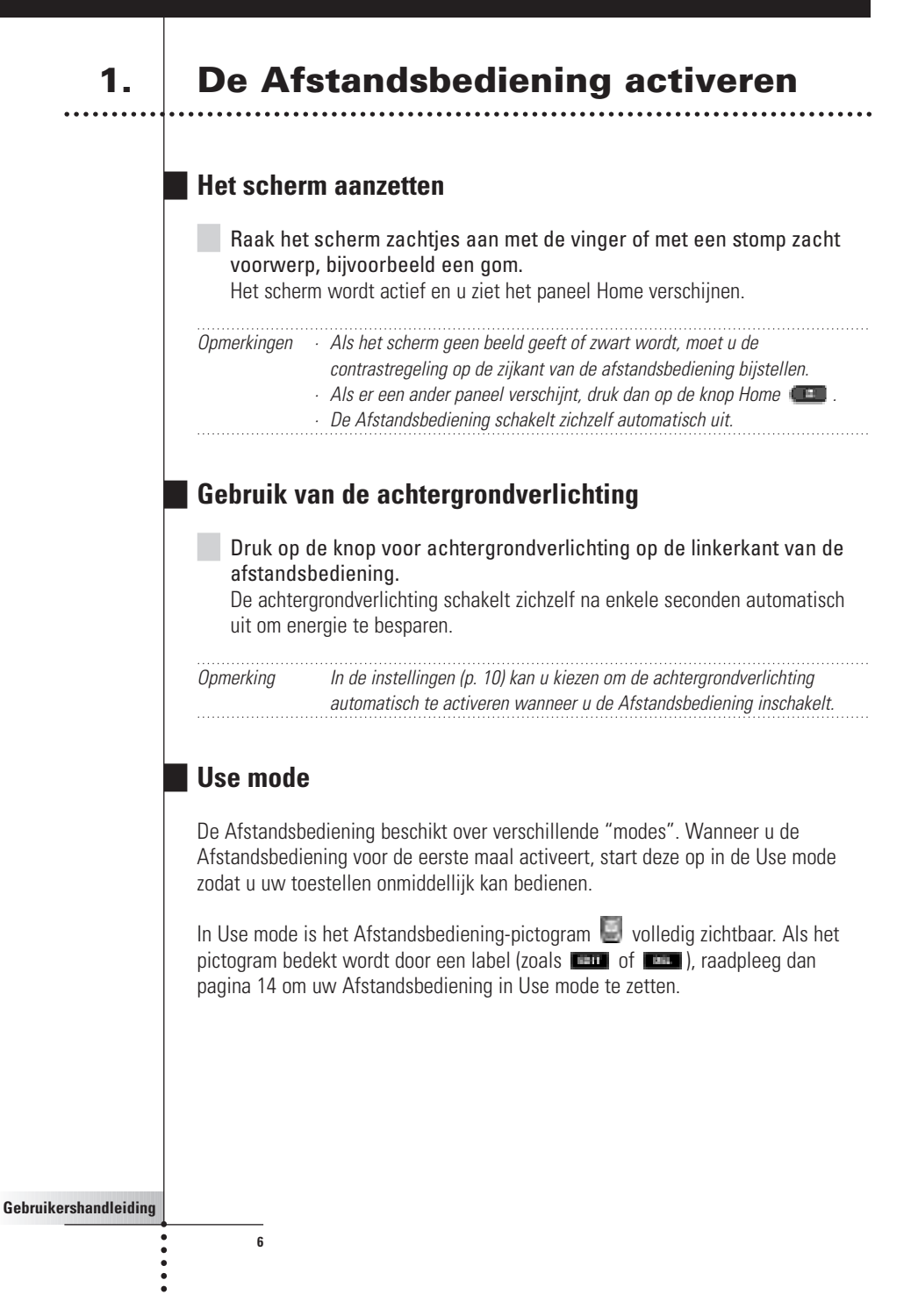

. . . . . . . . . . . . . . . . . . . .

### **2. Een toestel selecteren**

### **Via het Home menu**

In het Home menu vindt u knoppen waarmee u alle gangbare video- en audioapparatuur kan bedienen. Deze knoppen zijn voorgeprogrammeerd voor gangbare toestellen van Philips, Marantz en andere fabrikanten. Indien u toestellen heeft van andere fabrikanten, en deze toestellen niet reageren op uw Afstandsbediening, kan u uw Afstandsbediening programmeren aan de hand van de originele afstandsbedieningen van de betreffende toestellen (zie p. 15).

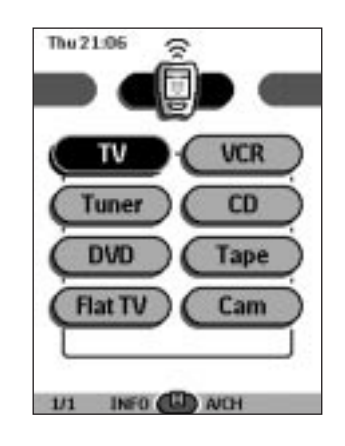

**Gebruikershandleiding**

.....

**7**

Druk op het toestel dat u wenst te bedienen.

Het eerste bedieningspaneel van het geselecteerde toestel verschijnt op het scherm.

### **Via het Device menu**

Via het Device menu kan u makkelijk van het ene toestel naar het andere gaan zonder naar het Home menu terug te keren.

1 Druk op de Toestel-tab vanuit om het even welk bedieningspaneel. Het Device menu verschijnt. U kan door het menu bladeren door middel van  $\bullet$  en  $\bullet$ 

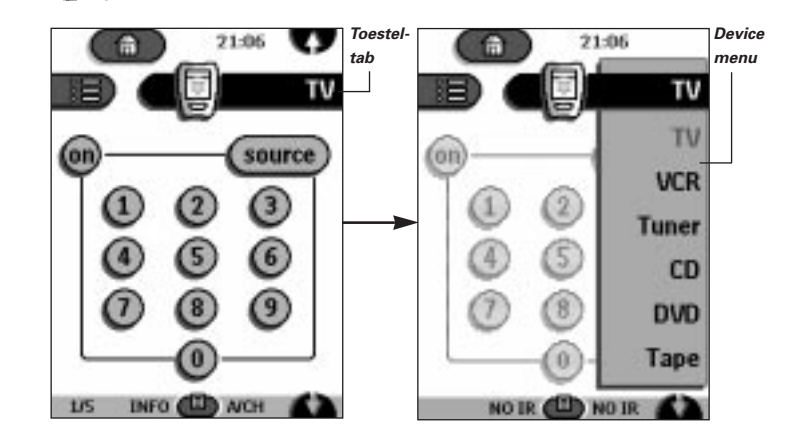

2 In het Device menu drukt u op het toestel dat u wenst te bedienen. Het bedieningspaneel dat laatst werd geopend voor het betreffende toestel verschijnt op het scherm.

Opmerking U kan het Device menu ook openen vanuit Home door op het pictogram van de toestel-tab te drukken. 

### **3. Een toestel bedienen**

U kan uw toestellen bedienen middels drie soorten knoppen:

■ Tastschermknoppen

**8**

- Knop Links en Rechts (onder het tastscherm)<br>■ Snelknoppen (rechts van het tastscherm)
- Snelknoppen (rechts van het tastscherm)

**Gebruikershandleiding**

 $- 1 - 1$ 

### **Gebruik van de tastschermknoppen**

#### **Commando's versturen**

U stuurt bedieningscommando's naar het geselecteerde toestel door de tastschermknoppen aan te raken. Wanneer u een commando verstuurt,

toont het Afstandsbediening-pictogram zendsignalen . De naam van het actieve toestel is aangegeven op de toestel-tab.

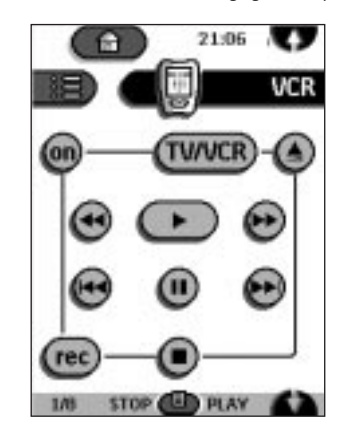

#### **Bladeren**

De meeste toestellen beschikken over meer dan één bedieningspaneel. U kan door deze bedieningspanelen bladeren met behulp van  $\blacksquare$  en  $\blacksquare$ Het paneelnummer links onderaan het scherm geeft aan in welk paneel u zich bevindt, evenals het totaal aantal panelen, bijvoorbeeld 1/5

Door uw vinger op de bladerknop te houden, kan u door alle panelen van een toestel bladeren in een gesloten 'loop'.

### **Een toestel bedienen zonder het actieve toestel te beïnvloeden**

Via het Device menu kan u een toestel bedienen terwijl een ander toestel actief is (bijvoorbeeld, uw videorecorder terugspoelen terwijl u TV kijkt):

- 1 Open het Device menu.
- 2 Houd de knop Links of Rechts ingedrukt (deze draagt het label NO IR). Het Afstandsbediening-pictogram draait rond.

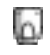

**9**

#### **Gebruikershandleiding**

....

3 Druk op het toestel dat u wenst te bedienen. Het bedieningspaneel van het toestel verschijnt en het Afstandsbedieningpictogram draait terug naar zijn beginpositie. U kan nu het geselecteerde toestel bedienen zonder het actieve toestel te beïnvloeden.

### **Gebruik van de knop Links en Rechts**

De knoppen Links en Rechts veranderen van functie naargelang het toestel dat u met de Afstandsbediening bedient. De huidige functie wordt op het tastscherm net boven de knop weergegeven. De functie kan een IR (infrarood) commando zijn dat wordt verstuurd of een sprong naar een specifieke pagina van een toestel.

IR-commando's Toestelpagina's

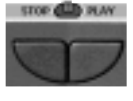

**10**

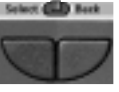

### **Gebruik van de snelknoppen**

U kan de functies Mute (geen geluid), Channel (kanaal) en Volume op elk moment inschakelen, zelfs zonder het tastscherm aan te zetten.

### **4. De instellingen configureren**

De meeste kenmerken van de Afstandsbediening kunnen aangepast worden aan uw wensen.

1 Houd het Afstandsbediening-pictogram gedurende enkele seconden ingedrukt. Het eerste configuratiepaneel verschijnt. U kan het tweede en derde

configuratiepaneel oproepen met behulp van de bladerknoppen.

- 2 Druk op de knop van de instelling die u wenst te configureren. De knop wordt zwart.
- 3 Gebruik de knoppen Links en Rechts om de instelling te configureren.

### **Eerste configuratiepaneel**

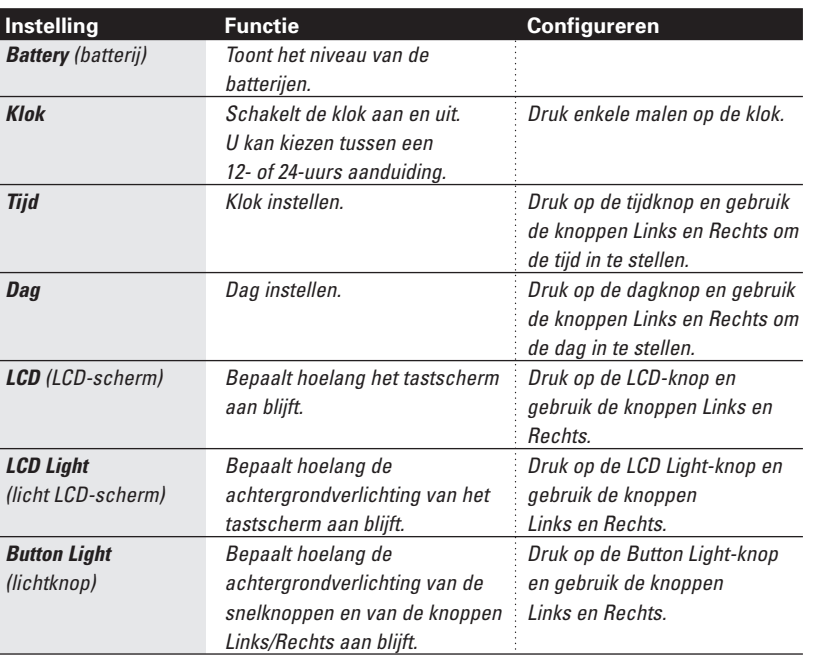

**Gebruikershandleiding**

**11**

 $\ddot{\phantom{a}}$ 

### **Tweede configuratiepaneel**

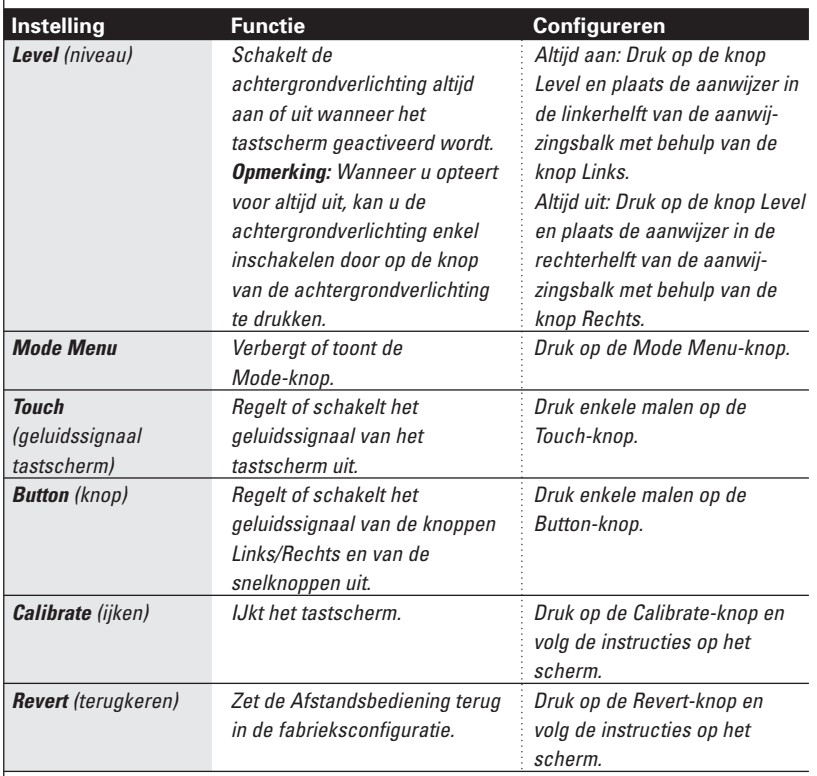

### **Derde configuratiepaneel**

Dit paneel bevat technische informatie over uw Afstandsbediening.

### **Setup Mode verlaten**

Druk op het Setup label op het Afstandsbediening-pictogram.

#### **Gebruikershandleiding**

 $\overline{12}$ 

 $\ddot{\bullet}$ 

# **1. Inleiding**

De Afstandsbediening is voorgeprogrammeerd voor alle toestellen die in staat zijn RC5 en RC-6 infraroodsignalen te decoderen. Alle Philips en Marantz toestellen, evenals verscheidene toestellen van andere fabrikanten, voldoen aan deze vereiste.

De kracht van de afstandsbediening schuilt in de mogelijkheid om haar functionaliteit aanzienlijk uit te breiden door, bijvoorbeeld, het programmeren van bijkomende functies, het toevoegen van extra toestellen, het opnemen van macro's en het aanpassen van de verschillende interfaces en schermen volgens uw eigen smaak of behoefte.

### **Werken met Modes**

Wanneer u uw toestellen bedient, bevindt de Afstandsbediening zich in Use mode. Voor alle andere acties (bijvoorbeeld: knoppen programmeren, macro's aanmaken, toestellen toevoegen, enzovoort) moet u naar de overeenstemmende modus schakelen:

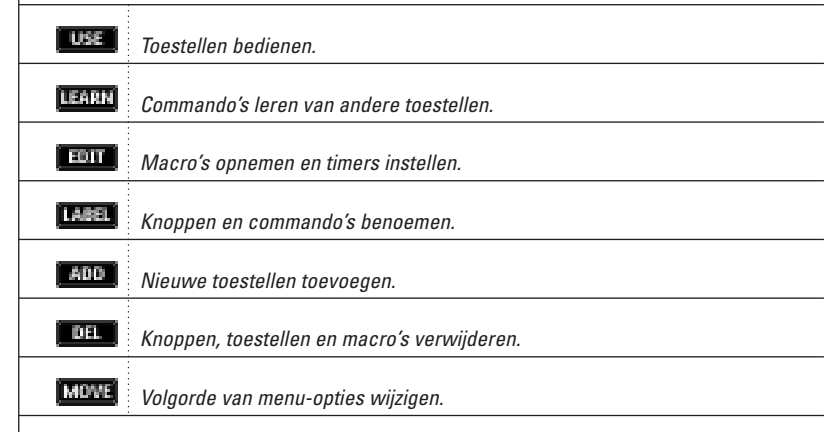

**Gebruikershandleiding**

#### **Overschakelen naar een andere modus**

- 1 Druk op de Mode-knop **onderaan het tastscherm.** Het Mode-menu verschijnt.
- 2 Druk op de modus die u wenst te gebruiken. De naam van de actieve modus verschijnt op het Afstandsbediening-pictogram. U kan nu in de geselecteerde modus werken.

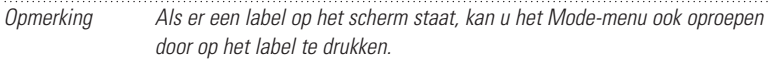

#### **Het Mode-menu verbergen**

Om te verhinderen dat u per ongeluk wijzigingen aanbrengt aan de interface en de commando's van uw Afstandsbediening, kan u het Mode-menu ook verbergen:

- 1 Controleer of de Afstandsbediening in Use mode staat.
- 2 Houd het Afstandsbediening-pictogram gedurende enkele seconden ingedrukt. Het eerste configuratiepaneel verschijnt.
- 3 Blader door naar het tweede configuratiepaneel.
- 4 Druk op de Mode Menu-knop. Er verschijnt een kruisje over het mode menu pictogram.

#### 5 Druk op **ELLE**

**14**

De Afstandsbediening schakelt terug naar Use mode. De Mode-knop is nu niet meer zichtbaar.

### **2. Knoppen programmeren**

U kan de commando's van de Afstandsbediening programmeren door infraroodsignalen van uw bestaande afstandsbedieningen uit te zenden naar het "leeroog" van uw Afstandsbediening. Hiertoe plaatst u de Afstandsbediening en de originele afstandsbediening van het toestel op een vlak oppervlak, 15 tot 20 cm van elkaar verwijderd.

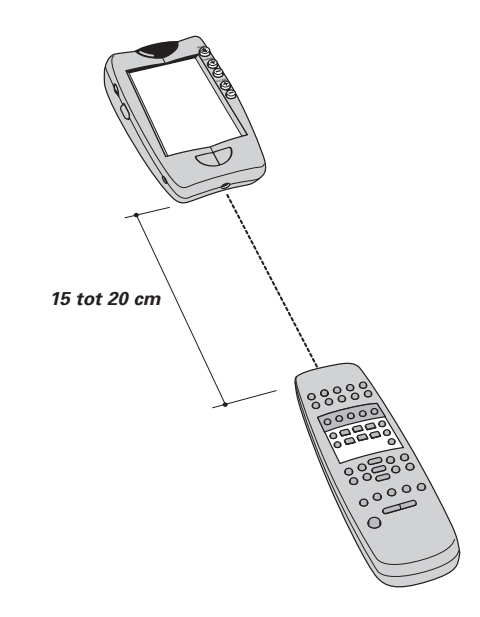

U kan de volgende elementen programmeren: knoppen van het bedieningspaneel, opties uit het Device menu, snelknoppen en de knoppen Links/Rechts.

Knoppen uit het Home menu kan u niet rechtstreeks programmeren. U dient deze te programmeren vanuit het Device menu (zie p. 16).

De Afstandsbediening beschikt ook over lege bedieningspaneelknoppen die u kan programmeren en benoemen of hernoemen, net zoals de bestaande knoppen. Deze knoppen zijn enkel zichtbaar in Learn en Label mode en verschijnen zonder of met label (bedoeld voor een specifieke functie). U ziet dan ook de voorheen verwijderde knoppen: deze kan u herstellen door ze opnieuw te programmeren of u kan ze hergebruiken voor andere commando's.

#### **Gebruikershandleiding**

### **Bedieningspaneelknoppen programmeren**

- 1 Ga naar de bedieningspaneelknoppen die u wenst te programmeren.
- 2 Schakel naar Learn mode door middel van de Mode-knop  $\blacksquare$ . Er verschijnen bijkomende lege knoppen: u kan deze programmeren en van een label voorzien, net zoals bestaande knoppen.
- 3 Richt de originele afstandsbediening van het toestel naar het 'leeroog' van de Afstandsbediening zoals aangegeven op pagina 15.
- 4 Druk op de Afstandsbedieningsknop die u wenst te programmeren. De knop begint te flikkeren.
- 5 Houd de overeenstemmende knop op de originele afstandsbediening van het toestel ingedrukt. Als de Afstandsbediening het commando aangeleerd heeft, flikkert de melding

OK op het Afstandsbediening-pictogram. U kan de knop loslaten.

Als de Afstandsbediening het commando niet heeft kunnen aanleren, hoort u een kort geluidssignaal en verschijnt de melding FAIL op het Afstandsbediening-pictogram.

- 6 Programmeer eventueel de andere knoppen zoals aangegeven en hernoem ze indien nodig (zie p. 18).
- 7 Keer terug naar Use mode door middel van de Mode-knop.

### **Opties uit het Device menu programmeren**

Opmerking Wanneer u een commando programmeert en toekent aan een element uit het Device-menu, wordt dit commando automatisch toegekend aan de overeenstemmende knop in het menu Home.

- 1 Controleer of de toestel-tab actief is. De toestel-tab is actief wanneer de naam van een toestel op het scherm verschijnt.
- 2 Schakel naar Learn mode door middel van de Mode-knop
- 3 Richt de originele afstandsbediening van het toestel naar het 'leeroog' van de Afstandsbediening.

- 4 Druk op de toestel-tab om het Device menu te openen.
- 5 Houd de knop Links of Rechts van de Afstandsbediening ingedrukt en druk op het toestel dat u wenst te programmeren. Zelfs wanneer u het actieve toestel wenst te programmeren, moet u dit aanduiden in het Device menu. Het label device op het Afstandsbediening-pictogram begint te flikkeren.
- 6 Houd de overeenstemmende knop op de originele afstandsbediening van het toestel ingedrukt.

Als de Afstandsbediening het commando aangeleerd heeft, flikkert de melding OK op het Afstandsbediening-pictogram. U kan de knop loslaten.

Als de Afstandsbediening het commando niet heeft kunnen aanleren, hoort u een kort geluidssignaal en verschijnt de melding FAIL op het Afstandsbediening-pictogram.

7 Programmeer eventueel nog andere opties en keer terug naar Use mode door middel van de Mode-knop.

### **De snelknoppen en de knoppen Links/Rechts**

#### **programmeren**

De snelknoppen en de knoppen Links/Rechts kan u programmeren met een globale functie of met toestelspecifieke functies. Knoppen met een globale functie voeren altijd hetzelfde commando uit, ongeacht welk toestel actief is. Knoppen met toestelspecifieke functies voeren verschillende commando's uit, naargelang het toestel dat actief is. Bijvoorbeeld: de knop Links is het Play-commando (afspelen) wanneer de videorecorder het actieve toestel is.

Opmerking Toestelspecifieke functies hebben voorrang op globale functies. Als u bijvoorbeeld de Volume-knoppen globaal programmeert, maar u aan deze knoppen een specifieke functie toekent voor de tuner, zal het specifieke commando worden uitgevoerd wanneer de tuner het actieve toestel is.

#### **Een knop globaal programmeren**

**17**

1 Druk op de Home menu knop

2 Volg de instructies 2 tot 7 onder "Bedieningspaneelknoppen programmeren" op pagina 16. In plaats van op een knop op het tastscherm te drukken, drukt u op de knop die u wenst te programmeren.

Het label van de knop die u heeft ingedrukt (bvb. chan+ of left) begint te flikkeren op het Afstandsbediening-pictogram.

#### **Een knop toestelspecifiek programmeren**

- 1 Schakel naar het toestel waarvoor u de knop wenst te programmeren.
- 2 Volg de instructies 2 tot 7 onder "Bedieningspaneelknoppen programmeren" op pagina 16. In plaats van op een knop op het tastscherm te drukken, drukt u op de knop die u wenst te programmeren.

Het label van de knop die u heeft ingedrukt (bvb. chan+ of left) begint te flikkeren op het Afstandsbediening-pictogram.

## **3. Knoppen en menu-opties benoemen**

U kan de volgende elementen een label geven (benoemen): bedieningspaneelknoppen, opties uit het Device menu, macro's, macrogroepen en de knoppen Links/Rechts.

U kan de knoppen uit het Home menu niet rechtstreeks benoemen. Deze moet u benoemen via het Device menu (zie p. 20).

### **Een knop benoemen**

**18**

- 1 Ga naar het paneel dat de knop bevat die u wenst te benoemen.
- 2 Schakel naar Label mode door middel van de Mode-knop
- 3 Druk op de knop die u wenst te benoemen. Op het scherm verschijnt een mini-toetsenbord met "virtuele auto-zoom". De knop die u wenst te benoemen verschijnt boven het toetsenbord.

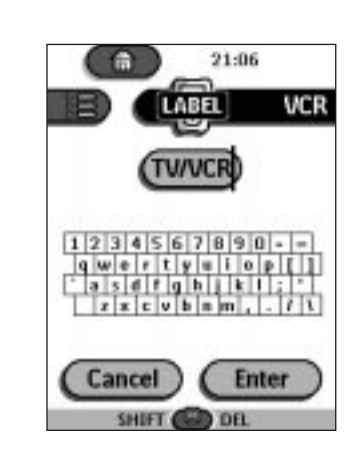

#### 4 Editeer het label van de knop.

■ Om een teken te wissen, drukt u op de knop Rechts.

■ Om een teken in te voeren, raakt u het toetsenbord aan op een plaats dichtbij het teken dat u wenst te gebruiken.

De zoom-functie van het toestelbord treedt in werking, zodat u het teken kan aantoetsen dat u wenst in te voeren.

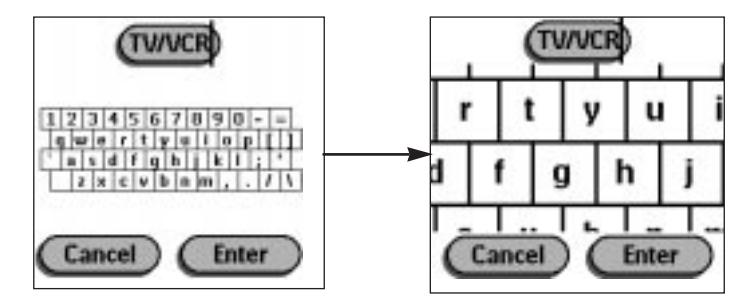

Nadat u op het teken heeft gedrukt, keert het toetsenbord terug naar normale grootte. Herhaal deze bewerking voor elk teken dat u wenst in te voeren.

Opmerking U kan terug uitzoomen zonder een teken in te voeren door op de knop Rechts te drukken (met het label Zoom). . . . . . . . . . . . . . . . .

■ Om hoofdletters of symbolen in te voeren, drukt u op de knop Links tot het gewenste toetsenbord verschijnt.

**Gebruikershandleiding**

.....

5 Druk op Enter (bevestigen) om het ingevoerde label te bewaren en terug te keren naar het vorige paneel. -of-

Druk op Cancel (annuleren) op terug te keren naar het vorige paneel zonder het label te bewaren.

6 Benoem alle knoppen die u wenst en keer terug naar Use mode door middel van de Mode-knop.

### **Een menu-optie benoemen**

- 1 Schakel naar Label mode door middel van de Mode-knop
- 2 Druk op de toestel-tab om het Device menu te openen.
- 3 Houd de knop Links of Rechts van de Afstandsbediening ingedrukt en druk op het toestel dat u wenst te programmeren. Zelfs wanneer u het actieve toestel wenst te programmeren, moet u dit aanduiden in het Device menu.
- 4 Volg de instructies 4 tot 6 onder "Een knop benoemen" op pagina 19.

# **4. Toestellen toevoegen en**

### **verplaatsen**

### **Toestellen toevoegen**

**20**

Als u over een toestel beschikt dat niet in het Device menu is opgenomen, kan u dit toevoegen aan uw Afstandsbediening. U kan toestellen niet rechtstreeks toevoegen aan het Home menu. U moet deze toevoegen via het Device menu.

- 1 Controleer of de toestel-tab actief is. De toestel-tab is actief als de naam van een toestel op het scherm verschijnt.
- 2 Schakel naar Add mode door middel van de Mode-knop  $\Box$ . De Afstandsbediening toont de volgende keuzes:

- Create New Device (nieuw toestel creëren): kies deze optie om een volledig nieuw toestel toe te voegen.
- Copy Existing Device (bestaand toestel kopiëren): kies deze optie om een toestel te kopiëren dat reeds is voorzien in het Device menu (bijvoorbeeld, voor een tweede TV-toestel).
- Restore Deleted Device (verwijderd toestel herstellen): kies deze optie om een toestel dat u uit het menu heeft verwijderd te herstellen.
- 3 Druk op het toestel dat u wenst toe te voegen in het Device menu.

Opmerking Als het toestel dat u wenst toe te voegen niet beschikbaar is, kies dan een gelijkaardig toestel. U kan dit dan later aan uw wensen aanpassen.

U kan het toestel aan de Afstandsbediening toevoegen met of zonder RC-codes.

- Create with RC-codes (aanmaken met RC-codes): kies deze optie indien u denkt dat het nieuwe toestel in staat is RC-codes te decoderen. Het nieuwe toestel wordt dan toegevoegd met bedieningsknoppen.
- Don't add RC-codes (geen RC-codes toevoegen): indien u deze optie kiest, wordt het nieuwe toestel toegevoegd zonder bedieningsknoppen. U kan deze dan later programmeren zoals aangegeven onder "Bedieningspaneelknoppen programmeren" op pagina 16.
- 4 Druk op de knop van uw keuze.

Het nieuwe toestel wordt automatisch weergegeven in Use mode.

### **Menu-opties verplaatsen**

U kan de volgorde van de Device menu-opties en van de Macro menu-opties wijzigen. Wijzigingen die u in het Device menu aanbrengt worden automatisch doorgevoerd in het Home menu.

1 Controleer of de toestel-tab actief is. -of-

Controleer of de macro-tab actief is.

De toestel- of macro-tab is actief wanneer de naam van een toestel of een macro op het scherm verschijnt.

- 2 Schakel naar Move mode door middel van de Mode-knop De Afstandsbediening geeft het menu weer.
- 3 Druk op de menu-optie van uw keuze. De menu-optie licht op.

**Gebruikershandleiding**

- 4 Gebruik de knoppen Links en Rechts om de menu-optie naar boven of naar beneden te verplaatsen.
- 5 Druk op Accept (aanvaarden) om de wijzigingen op te slaan. U keert terug naar Use mode.

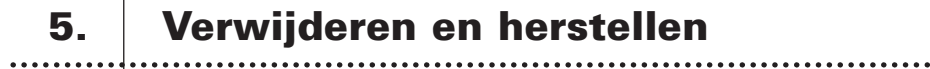

### **Verwijderen**

 $\ddot{\bullet}$ 

U kan bedieningspaneelknoppen verwijderen evenals commando's toegewezen aan snelknoppen of aan een knop Links/Rechts.

U kan ook opties uit het Device menu en het Macro menu verwijderen.

Knoppen uit het Home menu kan u niet rechtstreeks verwijderen. Deze moet u verwijderen via het Device menu.

#### **Knoppen of knoppencommando's verwijderen**

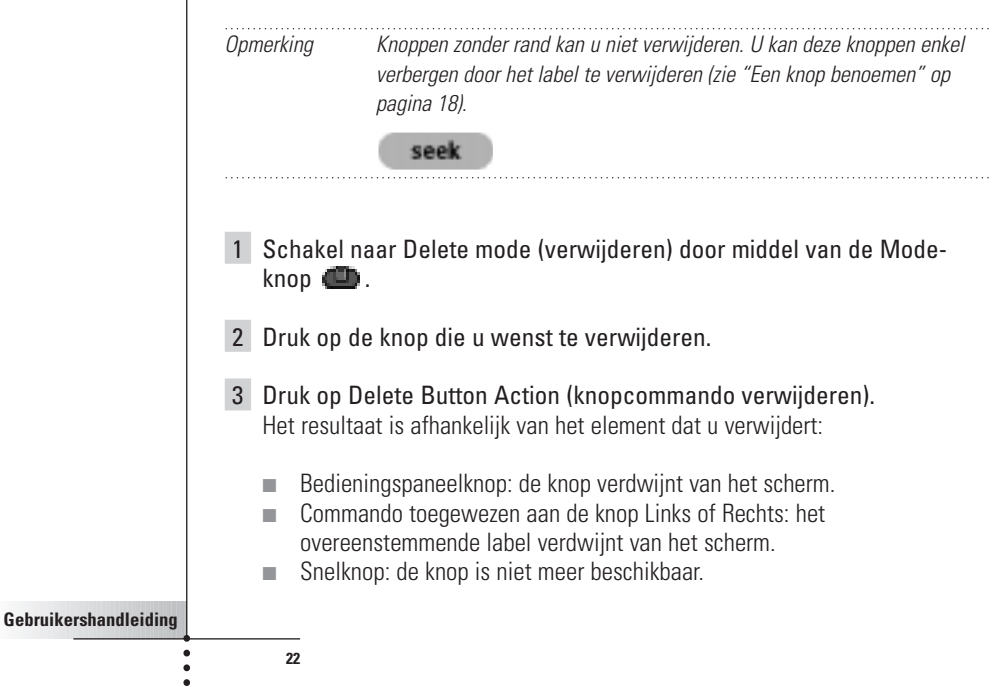

4 Verwijder alle gewenste elementen en keer terug naar Use mode door middel van de Mode-knop.

#### **Opties uit het Device of Macro menu verwijderen**

- 1 Schakel naar Delete mode door middel van de Mode-knop .
- 2 Ga naar de menu-optie die u wenst te verwijderen. Als u het Device menu heeft geopend, verandert de naam van de knop Links in Device (toestel) en deze van de knop Rechts in Action (actie). Als u het Macro menu heeft geopend, verandert de naam van de knoppen Links en Rechts in Group (groep).
- 3 Houd de knop Links of Rechts ingedrukt naargelang het element dat u wenst te verwijderen:
	- Knop Links genoemd Device: om een toestel te verwijderen uit het Device menu.
	- Knop Rechts genoemd Action: om een actie te verwijderen toegewezen aan een optie uit het Device menu.
	- Knop Links genoemd Group: om een macrogroep te verwijderen.
- 4 Druk op de menu-optie die u wenst te verwijderen.
- 5 Druk op Delete Device (toestel verwijderen) of op Delete Macro Group (macrogroep verwijderen).

Het toestel (en de hieraan verbonden knop uit het Home menu) of de macrogroep (met inbegrip van de macro's) worden verwijderd.

6 Verwijder alle gewenste elementen en keer terug naar Use mode door middel van de Mode-knop.

### **Herstellen**

Wanneer u een bedieningspaneelknop of een menu-optie heeft verwijderd, is de knop of de optie niet langer zichtbaar in Use mode. De knop of de optie blijft wel in het geheugen van de Afstandsbediening zodat u deze steeds kan herstellen in Edit mode.

Commando's die zijn toegewezen aan snelknoppen of aan de knoppen Links/Rechts kan u niet herstellen. U moet deze opnieuw programmeren zoals aangegeven in het onderdeel "De snelknoppen en de knoppen Links/Rechts programmeren" op pagina 17.

#### **Gebruikershandleiding**

#### **Bedieningspaneelknoppen**

- 1 Schakel naar Edit mode door middel van de Mode-knop De verwijderde knoppen worden zichtbaar.
- 2 Volg de instructies 3 tot 7 onder "Bedieningspaneelknoppen programmeren" op pagina 16. De knop wordt hersteld.

#### **Opties uit het Device menu of het Macro menu**

- 1 Controleer of de toestel-tab of de macro-tab actief is. De toestel- of macro-tab is actief als de naam van een toestel of een macro op het scherm wordt weergegeven.
- 2 Schakel naar Add mode (toevoegen) door middel van de Mode-knop .
- 3 Druk op Restore Deleted Device (verwijderd toestel herstellen) of op Restore Deleted Group (verwijderde groep herstellen). De verwijderde menu-opties worden zichtbaar.
- 4 Druk op de optie die u wenst te herstellen. De opties worden hersteld en u keert terug naar Use mode.

Opmerking Enkel de macrogroep zelf wordt hersteld en niet de macro's die de groep bevatte.

### **6. Macro's aanmaken en timers instellen**

**Gebruikershandleiding** Met een macro kan u een reeks infraroodcommando's versturen door op één enkele knop te drukken. Met een timer kan u een toestel activeren op een door u gekozen tijdstip. Volg de instructies op pagina 27. Opmerking Om een macro op te nemen of een timer in te stellen moet er ten minste één macro- of timergroep beschikbaar zijn in het Macro menu. Volg de instructies op pagina 29 om dergelijke groepen aan te maken.

### **Macro's opnemen**

- 1 Druk op de Macro menu-knop
- 2 Open het Macro menu en selecteer een macrogroep.

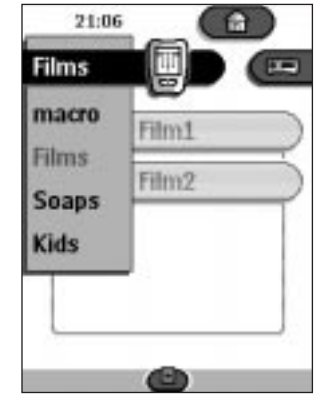

- 3 Schakel naar Edit mode door middel van de Mode-knop  $\Box$ . Er verschijnen lege macroknoppen in het macro-bedieningspaneel.
- 4 Druk op de knop waaraan u uw macro wenst te koppelen.
- 5 Voer de reeks commando's in die u wenst op te nemen. U kan naar om het even welk bedieningspaneel gaan, net zoals u zou doen in Use mode.
- 6 Druk op de Macro menu-knop. De inhoud van de macro verschijnt op het scherm. Nu kan u de macro afspelen, editeren of sluiten.
- 7 Druk op de knop Links om de macro te sluiten. Er verschijnt een bevestigingsscherm waarin u de macro kan bewaren of annuleren.
- 8 Druk op Save (bewaren) en ken een label toe aan de macro. De macro is nu klaar voor gebruik.

U kan twee bijkomende commando's opnemen in een macro:

#### **Gebruikershandleiding**

**25**

.....

#### **Source switching (schakelen tussen bronnen)**

Om een Device menu-optie op te nemen met een source switching commando (schakelen tussen bronnen): open het Device menu, houd de knop Rechts (met het label Action) ingedrukt en druk op het toestel waarnaar u wenst over te schakelen.

#### **Eindigen met een bedieningspaneel voor een toestel**

Om een macro te eindigen met de weergave van een toestel: open het Device menu, houd de knop Links ingedrukt (met het label Device) en druk op het gewenste toestel.

### **Macro's editeren**

Alle macro's die u heeft opgenomen kan u ook editeren.

- 1 Open de macrogroep die de te editeren macro bevat.
- 2 Schakel naar Edit mode door middel van de Mode-knop
- 3 Druk op de macro die u wenst te editeren. De inhoud van de macro verschijnt op het scherm.

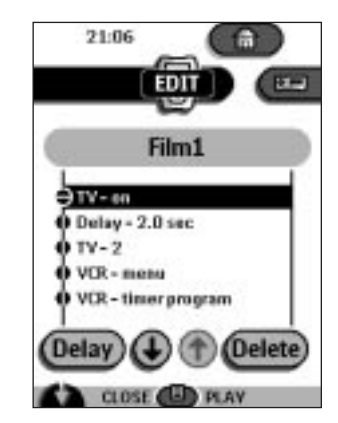

#### 4 Editeer de macro.

**26**

U kan de opgesomde commando's verplaatsen of verwijderen, of nieuwe commando's opnemen.

U kan ook vertragingen toevoegen aan de macro (bijvoorbeeld om een korte pauze in te voeren tussen het inschakelen van een toestel en het verzenden van commando's zodat het toestel eerst kan opwarmen):

1 Druk op Delay (vertraging).

2 Druk op  $\bigcirc$  of  $\bigcirc$  om de vertraging te verlengen of in te korten. 3 Gebruik de pijltjesknoppen **e** en **om de vertraging naar de** juiste positie te verplaatsen. 5 Druk op de knop Links om de macro te sluiten. Er verschijnt een bevestigingsscherm waarin u de macro kan bewaren of annuleren. 6 Druk op Save. De macro is nu klaar voor gebruik. **Timers instellen** Om een toestel in te schakelen op het tijdstip van uw keuze, kan u de timer instellen. 1 Druk op de Macro menu-knop **. 3**. 2 Open het Macro menu en selecteer een timergroep. 3 Schakel naar Edit mode door middel van de Mode-knop . Er verschijnen lege timerknoppen in het bedieningspaneel van de timer. 4 Druk op de knop waarvoor u een timer wenst in te stellen. Het eerste timer-configuratiepaneel verschijnt. Hierin kan u de starttijd instellen. 21:06 TV on EDI 22-00

**Gebruikershandleiding**

 $\ddot{\phantom{a}}$ 

**Gebruikershandleiding 28** 5 Voer het commando in dat de timer moet uitvoeren. Een timer kan een enkelvoudig IR-commando bevatten of een macro. U kan naar om het even welk bedieningspaneel gaan, net zoals u zou doen in Use mode. 6 Druk op de klok-knop en stel de starttijd in met behulp van de knoppen Links/Rechts. 7 Druk op één of meerdere dag-knoppen om dagen te selecteren of te deselecteren voor de timer. U kan kiezen om de timer wekelijks uit te voeren. 8 Blader verder naar het tweede timer-configuratiepaneel. Hierin kan u de eindtijd instellen. 9 Voer het commando in dat de timer moet uitvoeren. 10 Druk op de klok-knop en stel de eindtijd in met behulp van de knoppen Links/Rechts. 11 Druk op de knop Links om de timer te sluiten. Er verschijnt een bevestigingsscherm waarin u de timer kan bewaren of annuleren. 12 Druk op Save. De timer wordt geactiveerd. Opmerking De timer werkt alleen als het zendoog van de Afstandsbediening naar het bediende toestel gericht is en er zich geen obstakels bevinden op het pad van de infrarood signalen. **Timers editeren** Elke timer die u heeft ingesteld kan u ook editeren. 1 Open de timergroep van de betreffende timer. 2 Schakel naar Edit mode door middel van de Mode-knop 3 Druk op de timer die u wenst te editeren. De inhoud van de timer verschijnt op het scherm.

#### 4 Editeer de timer.

- 5 Druk op de knop Links om de timer te sluiten. Er verschijnt een bevestigingsscherm waarin u de timer kan bewaren of annuleren.
- 6 Druk op Save. De timer is geëditeerd.

### **Macro's en timers in groepen onderbrengen**

U kan zoveel macro- en timergroepen aanmaken als u wenst. Elke groep kan tot 25 macro's of timers bevatten.

1 Open een macro- of timergroep.

- 2 Schakel naar Add mode door middel van de Mode-knop . U kan een nieuwe groep aanmaken, een bestaande groep kopiëren of een eerder verwijderde groep herstellen.
	- Create a new group (een nieuwe groep aanmaken): u kan een nieuwe groep toevoegen waarin u nieuwe macro's kan opnemen.
	- Copy an existing group (een bestaande groep kopiëren): u kan een bestaande groep kopiëren en deze gebruiken voor nieuwe macro's.
	- Restore a previously deleted group (een verwijderde groep herstellen): u kan een verwijderde groep herstellen en de macro's ervan opnieuw gebruiken.
- 3 Druk op Create Timer Group (timergroep aanmaken) of op Create Macro Group (macrogroep aanmaken).

**Gebruikershandleiding**

# **7. ProntoEdit**

Als u uw Afstandsbediening nog verder wenst te personaliseren dan mogelijk is met de standaard programmeerfuncties, is ProntoEdit de tool die u nodig heeft. ProntoEdit is een softwarepakket dat speciaal werd ontworpen voor de Afstandsbediening. U kan het downloaden vanaf de site http://www.pronto.philips.com.

Met ProntoEdit kan u:

**Gebruikershandleiding**

- nieuwe configuraties uploaden en downloaden van en naar uw Afstandsbediening. Hiervoor heeft u de seriële kabel nodig die wordt meegeleverd met uw Afstandsbediening;
- bedieningspanelen, toestellen en commando's toevoegen, verwijderen, wijzigen en verplaatsen om het even waar op het tastscherm;
- configuratiebestanden, codes of toestellen bewaren, kopiëren en delen met andere afstandsbedieningen;
- voorbeelden bekijken van nieuwe configuratiebestanden op de ProntoEmulator. Zo kan u controleren hoe de interface van de Afstandsbediening eruit zal zien.

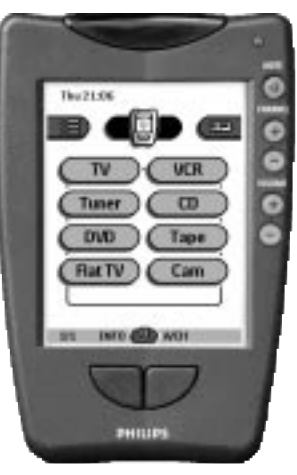

- nieuwe afbeeldingen importeren om nieuwe knoppen en ontwerpen aan te maken;
- configuratiebestanden personaliseren om het gebruik van uw Afstandsbediening te optimaliseren.

Eens u vertrouwd bent met ProntoEdit, kan u resultaten bekomen zoals:

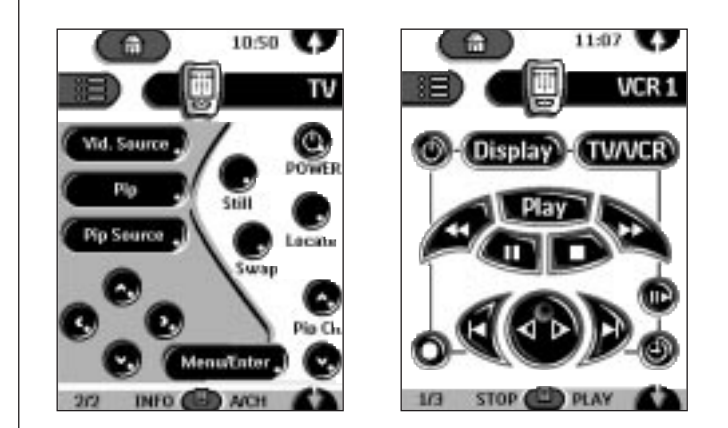

### **Systeemvereisten**

**Gebruikershandleiding**

.....

- PC ■ Windows 95/98 of NT 4.0<br>■ 16 MB RAM-geheugen
- 16 MB RAM-geheugen<br>■ 16 MB vriie ruimte op d
- 16 MB vrije ruimte op de harde schijf
- Vrije seriële poort

# **Problemen oplossen**

### **Algemene problemen**

#### **Er verschijnt niets meer op het scherm**

- Druk op het scherm om te controleren of de Afstandsbediening aan staat.
- Stel de contrastregeling bij aan de linkerkant van de Afstandsbediening.
- Controleer of de batterijen correct in het toestel geplaatst zijn.
- Installeer nieuwe batterijen of herlaad de battery pack in het laadstation.

#### **Het scherm is te licht of te donker**

■ Stel de contrastregeling bij aan de linkerkant van de Afstandsbediening.

#### **De Afstandsbediening schakelt zichzelf uit**

■ Dit is een kenmerk van de Afstandsbediening om energie te besparen. U kan de tijd dat de Afstandsbediening ingeschakeld blijft alvorens zichzelf uit te schakelen regelen in Settings (instellingen) (zie p. 10).

#### **De toestellen reageren niet op de commando's van de Afstandsbediening**

- Controleer of de Afstandsbediening zich in Use mode bevindt (zie p. 6).
- Controleer of het zendoog van de Afstandsbediening gericht is naar het toestel dat u wenst te bedienen.
- Controleer of het Low Battery pictogram (zwakke batterii) flikkert. Is dit het geval, vervang dan de batterijen of herlaad de battery pack.
- Controleer of de knop die u probeert te gebruiken correct geprogrammeerd is (zie p. 16).
- Controleer of uw toestel in staat is om RC-5 of RC-6 infraroodsignalen te ontvangen. Doorgaans vindt u deze informatie in de documentatie van uw toestel.

#### **De Afstandsbediening geeft 4 korte geluidssignalen na het installeren van de batterijen**

■ Gebruik ProntoEdit om de software van uw Afstandsbediening te updaten (ProntoEdit > Tools > Update).

### **Problemen in verband met het programmeren**

#### **De knoppen zenden de verkeerde commando's uit**

■ Controleer of de knop globaal of toestelspecifiek geprogrammeerd is (zie p. 17).

#### **De macro's werken niet**

■ Controleer of het zendoog van de Afstandsbediening steeds naar het toestel gericht is terwijl de macro wordt uitgevoerd.

# **Troubleshooting**

- Voeg vertragingen in zodat het toestel voldoende kan opwarmen (zie p. 26).
- Controleer of u geen inactieve knoppen in uw macro heeft opgenomen.
- Controleer of u de knoppen niet opnieuw heeft geprogrammeerd. Macro's slaan geen commando's op maar knoppen. Als u een knop herprogrammeert, voert de macro het nieuwe commando uit dat aan de knop werd toegewezen.

#### **Het TV-beeld verdwijnt of de ingangsbron verandert**

■ Mogelijkerwijze is de Device menu-optie geprogrammeerd om de ingangsbron te wijzigen. Bedien het toestel zonder de ingangsbron te beïnvloeden (zie p. 9).

#### **De Afstandsbediening weigert om commando's te editeren, te benoemen of te verwijderen**

- Als het label locked (vergrendeld) op het Afstandsbediening-pictogram verschijnt, betekent dit dat de bedieningspanelen voor de toestellen werden vergrendeld om accidentele wijzigingen te voorkomen. U kan dan geen commando's wijzigen of verwijderen voor dit toestel.
- Controleer of uw toestellen geplaatst zijn zoals aangegeven op pagina 15. Programmeer de Afstandsbediening niet onder fel fluorescerend licht: dit kan de infraroodsignalen verstoren.
- Controleer of de knop die u wenst te editeren over een rand beschikt. Knoppen zonder randen kan u niet programmeren.

#### **De Afstandsbediening weigert te schakelen tussen de verschillende modi**

■ Wanneer de batterijen bijna leeg zijn, laat de Afstandsbediening niet toe om over te schakelen naar modi waarmee u de afstandsbediening kan personaliseren. Hierdoor wordt verhinderd dat gepersonaliseerde instellingen verloren gaan. Vervang de batterijen of herlaad de battery pack (zie p. 3).

#### **Het geheugen van de Afstandsbediening is bijna vol**

- De Afstandsbediening geeft een bericht weer dat er geheugenruimte vrijgemaakt wordt. De Afstandsbediening doet dit door groepen toestellen, macro's en timers die u heeft verwijderd, permanent uit het geheugen te wissen.
- Waarschuwing Het vrijmaken van geheugenruimte neemt 10 minuten of langer in beslag. Verwijder nooit de batterijen terwijl de Afstandsbediening bezig is met het vrijmaken van geheugenruimte. Dit kan het configuratiebestand immers beschadigen en het verlies van gepersonaliseerde commando's veroorzaken.

**Gebruikershandleiding**

# **Troubleshooting**

#### **Het configuratiebestand is corrupt**

■ Wanneer dit erg onwaarschijnlijke probleem zich voordoet, moet u terugkeren naar de originele configuratie. Al uw gepersonaliseerde commando's, toestellen en macro's gaan dan verloren en u zal deze later opnieuw moeten programmeren op uw Afstandsbediening.

#### **Foutmeldingen**

- Gelieve uw verkoper of de klantendienst van Philips te contacteren wanneer één van de onderstaande foutmeldingen op het scherm van de Afstandsbediening verschijnt:
	- Can't open configuration file (configuratiebestand kan niet geopend worden)
	- Configuration file error (fout in configuratiebestand)
	- No configuration file found (kan geen configuratiebestand vinden)
	- Invalid configuration file version (ongeldige versie configuratiebestand)

### **Problemen in verband met het herladen**

### **De batterijen laden niet op**

■ Controleer of u het herlaadbare battery pack gebruikt dat meegeleverd is met het laadstation, en niet de AA batterijen.

#### **Het verklikkerlampje flikkert**

**Gebruikershandleiding**

- Controleer of de contacten van het laadstation zuiver zijn en vrij van obstructies.
- Controleer of de Afstandsbediening correct op het laadstation geplaatst is.
- Controleer of de battery pack correct geïnstalleerd is in uw Afstandsbediening (zie p. 4)

## **FAQ**

#### **Kan ik een knop programmeren zodat deze meer dan één commando uitvoert?**

Neen, dit is niet mogelijk. U kan wel een macro aanmaken die een reeks commando's uitvoert (zie p. 24).

**Hoe programmeer ik source switching (schakelen tussen bronnen)?** Zie "Opties uit het Device menu programmeren" op pagina 16.

#### **Hoe kan ik knoppen in Home-panelen editeren, benoemen of verwijderen?**

Dit doet u via de Device menu-opties. Alle wijzigingen die u aanbrengt worden automatisch doorgevoerd in het Home menu.

#### **Hoe kan ik de Afstandsbediening resetten?**

Normaal gesproken hoeft u dit nooit te doen. Als het scherm van de Afstandsbediening blokkeert of u een abnormale werking constateert, kan het evenwel nodig zijn om de Afstandsbediening te resetten. U verliest dan alle opgeslagen commando's of macro's.

■ Druk voorzichtig met een paperclip of een scherp potlood op de reset-knop op de achterkant van de Afstandsbediening. De Afstandsbediening start opnieuw op en geeft een geluidssignaal om aan te geven dat zij klaar is voor gebruik.

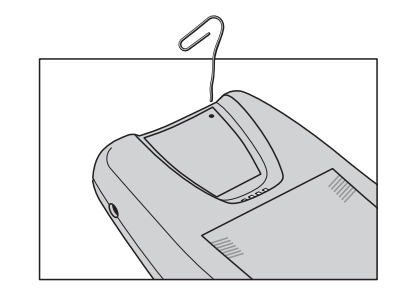

#### **Hoe kan ik terugkeren naar de originele configuratie?**

Wanneer u terugkeert naar de originele configuratie, worden alle toestellen en commando's van de Afstandsbediening hersteld naar de fabrieksinstellingen. Dit betekent dat alle geprogrammeerde commando's, knoppen of macro's permanent verloren zijn. Normaal gesproken hoeft u echter nooit terug te keren naar de originele configuratie.

1 Houd het Afstandsbediening-pictogram gedurende enkele seconden ingedrukt. Het eerste configuratiepaneel verschijnt.

**Gebruikershandleiding**

# **FAQ**

**Gebruikershandleiding**

.....

**36**

- 2 Blader door naar het tweede configuratiepaneel.
- 3 Druk op de Revert-knop.
- 4 Druk op Revert om uw keuze te bevestigen.

#### **Hoe kan ik het tastscherm ijken?**

De Afstandsbediening is geijkt bij het verlaten van de fabriek. Normaal gesproken hoeft u het toestel dus niet zelf te ijken. Het is mogelijk dat de Afstandsbediening een bericht weergeeft dat u uitnodigt om het tastscherm te ijken. Wanneer dit bericht verschijnt, doet u het volgende:

U ziet de instructie "Touch TOP LEFT corner" (raak de LINKERBOVENHOEK aan).

- 1 Raak het scherm met een bot potlood aan, zo dicht mogelijk bij de linkerbovenhoek.
- 2 Raak het scherm met een bot potlood aan, zo dicht mogelijk bij de rechterbovenhoek.

# **Overzicht van de symbolen**

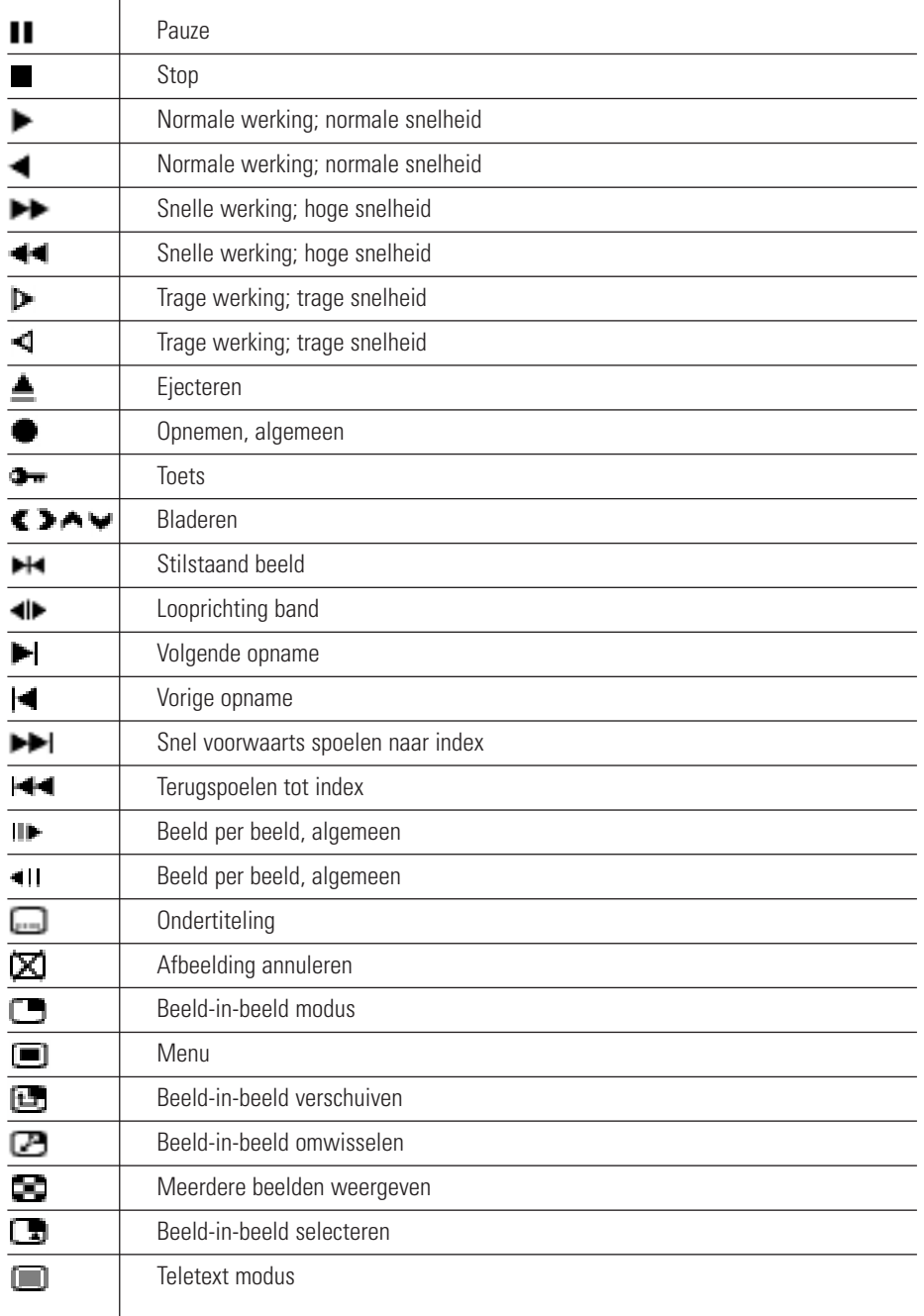

**Gebruikershandleiding**

**37**

.....

# **Overview of Symbols**

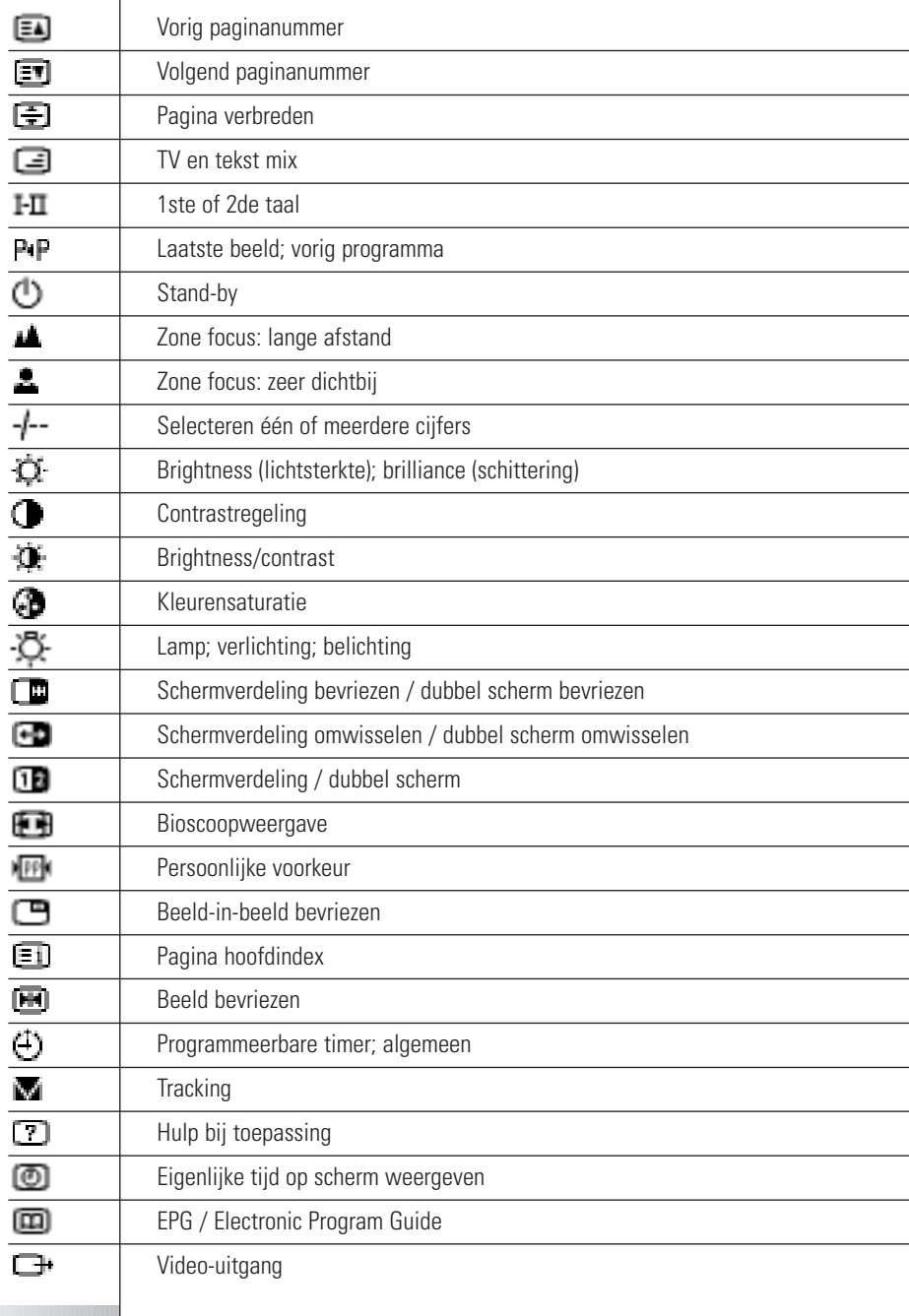

**Gebruikershandleiding**

**38**

.....

# **Specificaties**

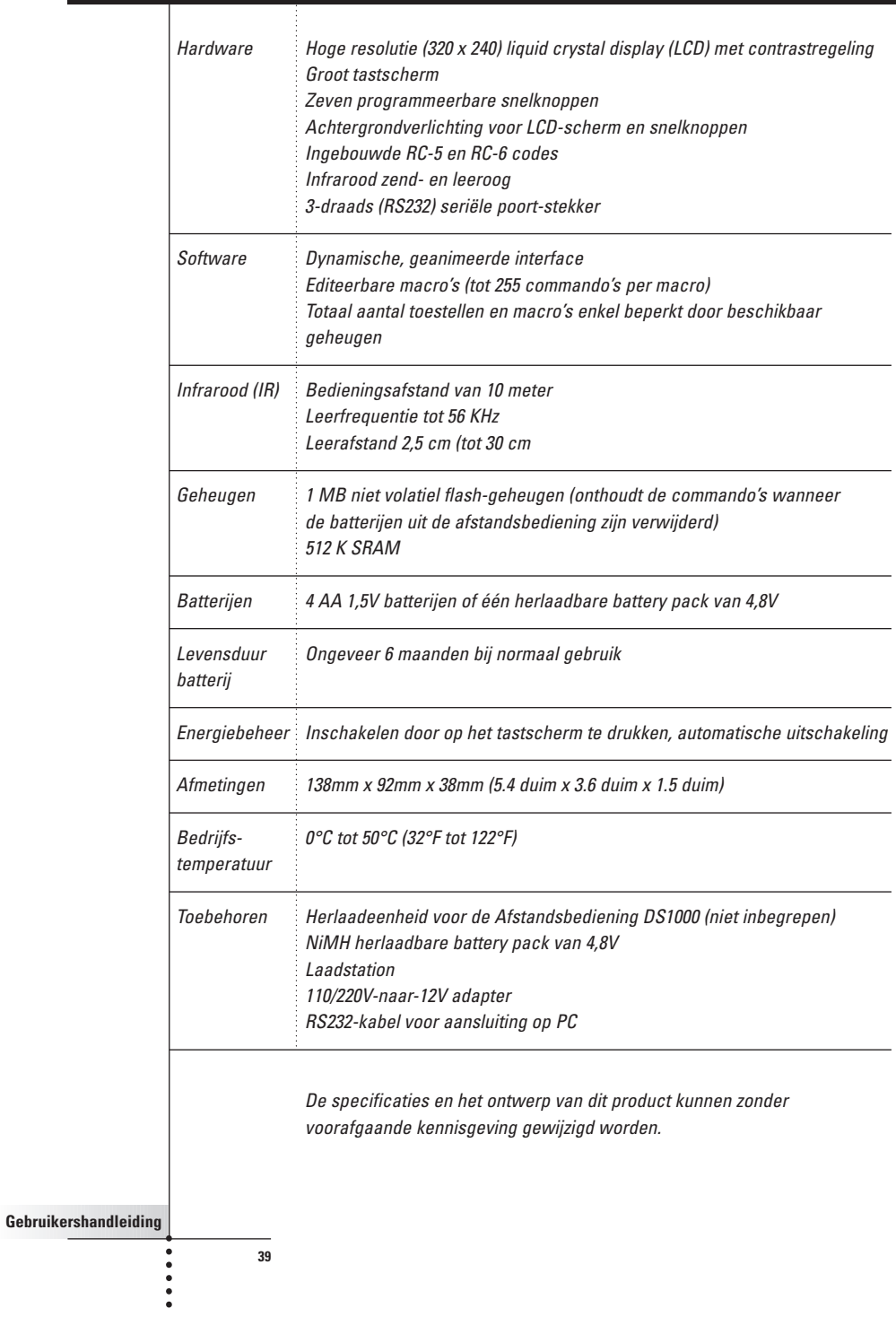

# **Index**

### **A**

AA batterijen, 4 AA batterijhouder, 4 aanpassen. Zie programmeren achtergrondverlichting activeren, 6 niveau instellen, 12 adapter, 5 Add mode, 13, 20 afbeeldingen importeren, 31 afbeeldingen importeren, 31 Afstandsbediening activeren, 6 Afstandsbediening-pictogram, 6 gedraaid, 9

**B** batterijen AA, 3 batteijmodule, 5 herladen, 4 installeren, 3 low (zwakke batterij), 5 NiMH, 4 opladen, 3 zwak, 4 batterijen vervangen, 3 batterij-instelling, 11 batterijluikje, 2, 3 batterijmodule, 5 batterij-niveau, 11 battery low (zwakke batterij), 5 bedienen toestel, 8 toestel zonder actieve toestel te beïnvloeden, 9 bedieningspaneelknoppen programmeren, 16 benoemen knoppen, 18 menu-opties, 20 bladeren, 8, 9 in loop, 9

### **C**

commando's versturen, 9 commando's leren van bestaande afstandsbedieningen, 15 commando's versturen, 9 configuratiebestanden bewaren, 30 delen, 30 toevoegen, 30 configuratiepaneel derde, 12 eerste, 11 tweede, 12 contrastregeling, 2, 6 Copy Existing Device (bestaand toestel kopiëren), 21 Create New Device (nieuw toestel creëren), 21

### **D**

daginstelling, 11 Delete mode, 13, 22 Device menu, 8 opties programmeren, 16 opties verwijderen, 23

### **E**

Edit mode, 13 editeren macro's, 26 timers, 28 een toestel selecteren, 7 eindtijd, 28

### **G**

geluidssignaal knoppen, 12 tastscherm, 12 geluidssignaal tastscherm, 12

### **H**

herlaadlampje, 5 herladen tijd, 5 hernoemen. Zie benoemen. Zie benoemen Herstellen, 23

**Gebruikershandleiding**

# **Index**

het Mode-menu verbergen, 14 Home menu, 7

### **I**

ijken, 12 In- en uitzoomen (virtueel toetsenbord), 19 infrarood (IR) codes, 13 instelling licht knop, 11 instellingen configureren, 10 instellingen configureren, 10

**K** klok-instelling, 11 knop Home, 6 knop voor achtergrondverlichting, 2, 6 knoppen achtergrondverlichting, 2 benoemen, 18 herstellen, 24 home, 6 Links en Rechts, 2, 10 programmeren, 15 reset, 2 snelknoppen, 2, 10 tastscherm, 9 verwijderen, 22 voorgeprogrammeerd, 7 zonder rand, 22 knoppen Links/Rechts, 2, 10 globaal programmeren, 17 toestelspecifiek programmeren, 18

#### **L**

laadstation, 4, 5 Label mode, 13, 18 LCD-instelling, 11 LCD-licht instelling, 11 Learn mode, 13, 15 leeroog, 2, 15 lege knoppen, 15, 16

#### **M**

Macro menu, 25 macro's editeren, 26 opnemen, 25

**41**

organiseren, 29 menu Device, 8 Home, 7 Macro, 25 Mode, 14 menu-opties benoemen, 20 herstellen, 24 verwijderen, 23 mode Add mode, 13, 20 Delete mode, 13, 22 Edit mode, 13 Label mode, 13, 18 Learn mode, 13, 15 Move mode, 13, 21 schakelen tussen modi, 14 Setup mode, 10 Use mode, 6, 13 Mode menu instelling, 12 Mode-knop, 14 Mode-menu, 14 verbergen, 14 Move mode, 13, 21

### **N**

nieuwe configuraties downloaden, 30 nieuwe configuraties uploaden, 30 nummer paneel, 9

### **O**

opladen, 3 contacten, 2 tijd, 5 opnemen eindigen met bedieningspaneel voor een toestel, 26 macro's, 25 source switching, 26 organiseren macro's, 29 timers, 29 overschakelen naar een andere modus, 14

# **Index**

#### **P**

paneelnummer, 9 programmeren bedieningspaneelknoppen, 16 Home menu knoppen, 15 knoppen, 15 knoppen Links/Rechts globaal, 17 knoppen Links/rechts toestelspecifiek, 18 lege knoppen, 15 opties uit Device menu, 16 snelknoppen globaal, 17 snelknoppen toestelspecifiek, 18 ProntoEdit, 30 ProntoEmulator, 30

#### **R**

RC-codes, 13, 21 reset-knop, 2 Restore Deleted Device (verwijderd toestel herstellen), 21

### **S**

scherm aanzetten, 6 seriële kabel, 30 seriële poort, 2 Setup mode, 10 snelknoppen, 2, 10 globaal programmeren, 17 toestelspecifiek programmeren, 18 source switching, 26 starttijd, 27

### **T**

tastscherm, 2 tastschermknoppen, 9 technische informatie, 12 terugkeren, 12 tijdsaanduiding, 11 timers editeren, 28 eindtijd, 28 instellen, 27 organiseren, 29 starttijd, 27 timers instellen, 27 toestel bedienen, 8

**42**

selecteren, 7 toevoegen, 20 verplaatsen, 21 verwijderen, 23 toestellen verplaatsen, 21 Toestel-tab, 8, 9 actief, 16 pictogram, 8 toetsenbord met virtuele auto-zoom, 18 toevoegen toestellen, 20 toestellen aan het Home menu, 20 vertragingen, 26

### **U**

uitschakelen, 6 Use mode, 6, 13

### **V**

vertragingen, 26 vertragingen invoegen, 26 verwijderen knoppen en knoppencommando's, 22 knoppen zonder rand, 22 optie uit Device of Macro menu, 23 voedingskabel, 5 volgorde van menu-opties wijzigen, 21

### **Z**

zendoog, 2 zwakke batterij, 4

**Gebruikershandleiding**

 $\ddot{\phantom{a}}$ 

Concept en uitvoering documentatie: The Human Interface Group, de Regenboog 11, 2800 Mechelen.